# **You must open your timesheet on your first day worked and submit it on your last day worked**.

## *Where is my timesheet?*

Your electronic timesheet is found in My YSU Portal in the Banner Self-Service option. [\(www.ysu.edu\)](http://www.ysu.edu/)

## *How do I get there?*

- 1. Access the **My YSU Portal** from the YSU home page, [www.ysu.edu](http://www.ysu.edu/)
- 2. Enter your username and password to login to the portal.
- 3. In the portal, click **Banner Self-Service.**

If you have forgotten your password or it is your first time accessing My YSU Portal, go to **[my.ysu.edu](file:///C:/Documents%20and%20Settings/rsdonaldson/Desktop/WTE%20Planning%20Folder/Training%20Booklets/my.ysu.edu)** and click Forgotten Password/ Password Reset.

#### *Complete Your Timesheet*

Click the **Employee Tab** in Banner Self-Service. Choose **Time Sheet** from the Employee options.

- 1. Choose the time sheet to record your hours worked by clicking the **My Choice** radio button to select a position. If you only have one position, **My Choice** will be selected for you.
- 2. Click on the drop down arrow to display list of the available Pay Periods. Choose the current period.
- 3. Click **Time Sheet** to enter the time sheet.
- 4. Click **Enter Hours** to record time/hours on days you work. This will open the Time In and Out page to record your In and Out time.
- 5. Enter time at intervals of 15 minutes. For example, 10:00, 10:15, 10:30, 10:45.
- 6. Do not modify the **SHIFT** entry. Your shift is always 1. Enter several In/Out combinations in one day if necessary. Click **Add New Line** if Time In/Out exceed five entries.
- 7. Select **Save** to display Total Hours. The time sheet adds the total hours from the Time In/Out intervals entered.
- 8. To return to the time sheet, click **Time Sheet.**
- 9. Repeat these steps for each date you worked or use the **Copy** option if your Time In/Out is the same each day.

### *Copy Time to Multiple Dates*

Copy your time into multiple dates only if the Time In/Out is the same.

- 1. **Save** a Time In/Out entry, then click **Copy** to display the Copy Time page.
- 2. Click each date to copy time into.
- 3. Click **Copy** to copy time entered into the selected or all dates.

4. Click **Time Sheet** after copying time to return to the Time Sheet.

## *Preview Time Sheet*

- 1. Click **Preview** in time sheet to verify that the dates and times are accurate.
- 2. Click **Previous Menu or Time Sheet** to return to the time sheet.

#### *Submit for Approval (Set a PIN\* prior to this step)*

Click **Submit for Approval** button on the timesheet.

- 1. Enter your **PIN.**
- 2. Click **Submit** to send the time sheet for approval.
- **\*See the PIN & Security Question document.**

**WARNING:** If you do not submit your time sheet, there may be a delay in your pay!

#### *Correct Errors*

Corrections can be made before you submit your timesheet or before it is approved by your supervisor. Click **Return Time** to pull your time sheet back for corrections if you have submitted it in error.

#### *A. Remove Time Entries*

- 1. Click on the number displayed in the columns to open the Time In/Out page.
- 2. Enter the new hours in the Time In/Out blocks or remove the entries.
- 3. Click **Save** after your changes have been made.

#### *B. Restart Time Entries*

Choosing **Restart** will eliminate every time entry.

- 1. Click **Restart** *to remove all time entered* and reset every entry field to "Enter Hours". The **Restart Confirmation** page is displayed prior to the restart.
- 2. Click **Submit** to clear your time sheet or **Cancel** to return without removing all of the time entered.

#### *Exit Self-Service*

Please close your Self-Service by closing the window or browser tab.

\*Please see the **Change PIN and Security Question –OSI** (one sheet instructions) for information on establishing a PIN for the first time.

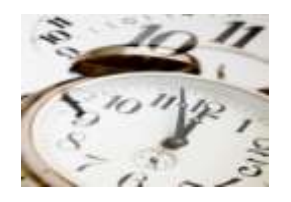